#### **Duplicata d'une transaction**

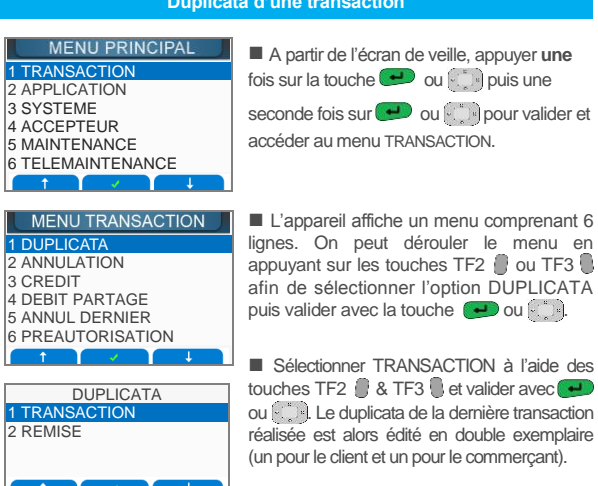

#### **Télécollecte de toutes les transactions**

Les transactions de toutes les applications présentes sur le terminal sont télécollectées automatiquement à une heure programmée par votre banque. Vérifier en début de journée que les transactions de la veille ont bien été transmises au centre de télécollecte. Un ticket de compte rendu doit être édité avec le total de la journée et un numéro de remise doit être mentionné ainsi que le message TRANSMISSION REUSSIE. Si ce n'est pas le cas, suivre la procédure décrite ci-dessous :

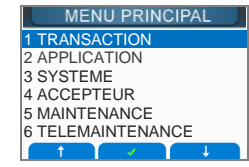

```
■ A partir de l'écran de veille, appuyer une
fois sur la touche \bigcup ou puis une
seconde fois sur \bigoplus ou pour valider et
accéder au menu TRANSACTION.
```
**MENU TRANSACTION** 2 ANNULATION 3 CREDIT 4 DEBIT PARTAGE 5 ANNUL DERNIER 6 PREAUTORISATION 7 TELECOLLECTE

■ L'appareil affiche un menu comprenant 9 lignes. On peut dérouler le menu en appuyant sur les touches TF2 ou TF3 afin de sélectionner l'option TELECOLLECTE puis valider avec  $ou$  $\left[\cdot\right]$  .

#### **Edition des totaux de toutes les applications**

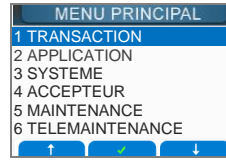

**TOTAL APPLI** 

MENU TRANSACTION 3 CREDIT 4 DEBIT PARTAGE 5 ANNUL DERNIER 6 PREAUTORISATION 7 TELECOLLECTE

```
■ L'appareil affiche un menu comprenant 8
lignes. On peut dérouler le menu en 
appuyant sur les touches TF2 ou TF3
afin de sélectionner l'option TOTAL APPLI
```
■ A partir de l'écran de veille, appuyer **une** fois sur la touche  $\left(\begin{array}{ccc} \begin{array}{ccc} \bullet \end{array} \end{array}\right)$  ou  $\left[\begin{array}{ccc} \bullet \end{array}\right]$  puis une seconde fois sur  $\bigoplus$  ou pour valider et accéder au menu TRANSACTION.

# puis valider avec la touche<sup>(</sup>

# **Liste des principaux messages d'incident**

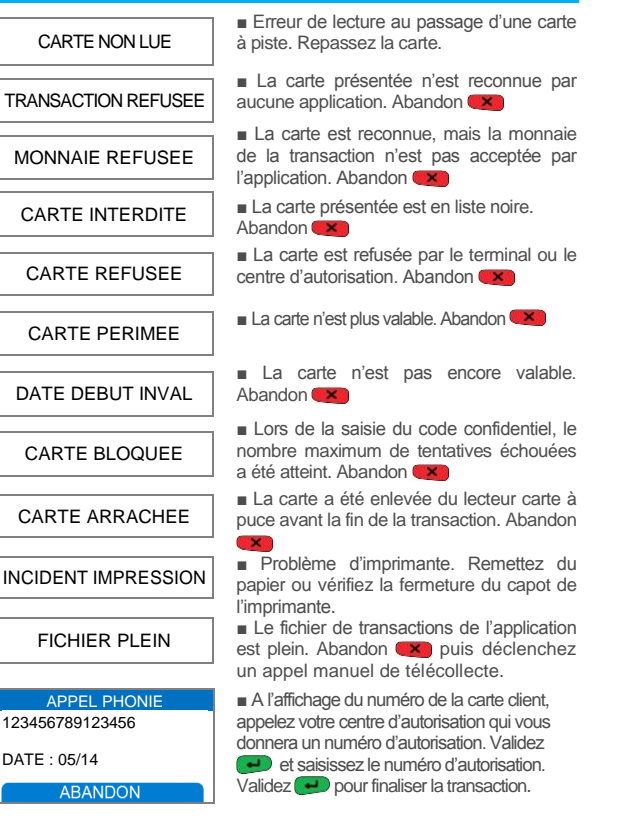

#### **Liste des raccourcis clavier**

#### **2)** Raccourcis par défaut définis pour les touches de fonction  $\mathbb{R}\mathbb{R}$ :

- TF1 **DUP** : Duplicata de la dernière transaction ou dernière remise
- TF2 **ANN** : Annulation d'une transaction
- TF3 **TOT**: Edition des totalisateurs de toutes les applications
- TF4 **PRE** · Préautorisation

## **2) Raccourcis par défaut définis pour la touche #**

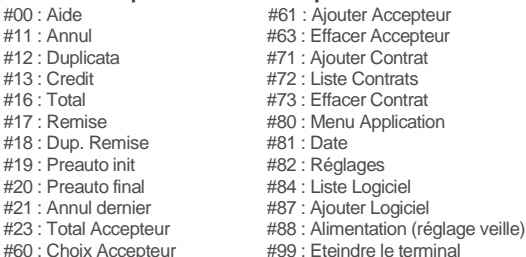

#### **4) Impression de la liste des raccourcis**

Vous pouvez imprimer la liste des raccourcis disponibles en appuyant, à partir de l'écran de veille sur "#" puis sur la touche de votre terminal de paiement.

# **Verifone**®

 $\mathbf{v}$ **VX 520 C V/OS**

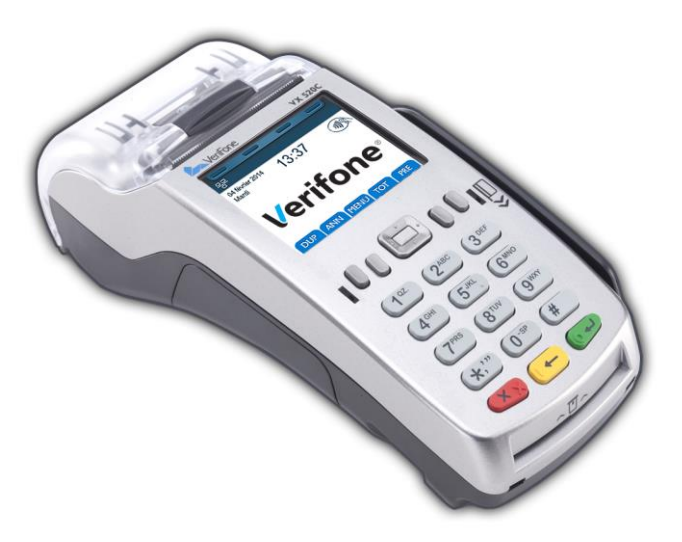

## MEMO CB UTILISATEUR

# CB Paiement de Proximité

Le but de ce guide est de vous aider à utiliser votre terminal VX 520C chargé du logiciel bancaire dans le cadre de l'acceptation des cartes à puce (Françaises et étrangères) aux nouvelles normes EMV (Eurocard, Mastercard, Visa). Pour toutes informations liées à l'utilisation du logiciel bancaire Sans Contact, merci de vous référer au guide utilisateur téléchargeable sur notre site internet verifone.fr.

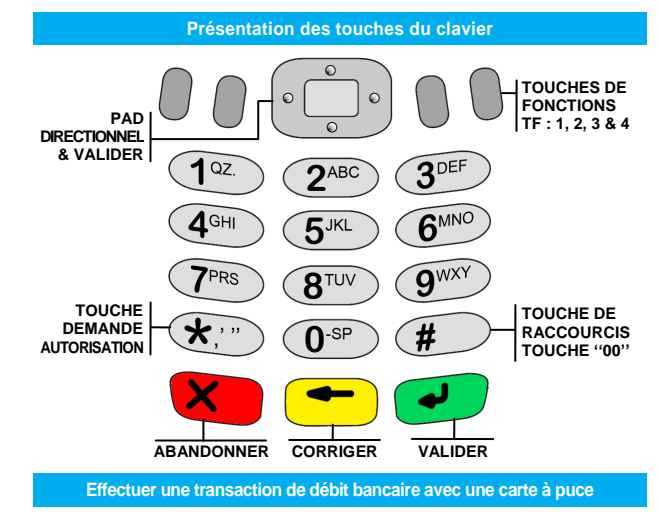

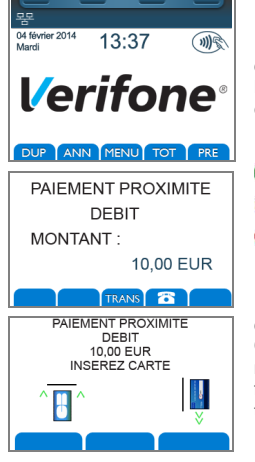

■ A partir de l'écran de veille, saisir directement le montant de la transaction. La monnaie par défaut (ex. L'euro ''EUR'') est automatiquement sélectionnée.

- **D** pour valider le montant.
- $(-)$  pour ressaisir le montant.
- **CXD** pour abandonner la transaction.

■ Après avoir saisi le montant, vous disposez de trois modes de paiement : Carte bancaire (CB), chèque ou saisie manuelle du numéro de carte client en fonction des applications présentes sur le terminal \*

Dans le cas d'une **transaction CB à puce** : Introduire la carte client dans le lecteur de carte

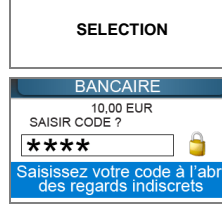

**CODE BON**

■ Sélection de l'accepteur dans le cas où il y a plusieurs accepteurs.

**■** Laisser le client saisir son code confidentiel. **Note :** dans le cas d'un PINpad raccordé à un terminal, le code confidentiel devra être saisi sur le **PINpad** et non sur le terminal.

■ Message de réponse suite à la saisie du code.

■ Suite à ce message une demande d'autorisation peut être engagée. (Voir ''Demande d'autorisation automatique'')

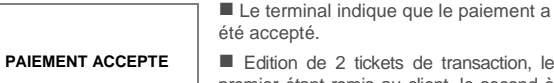

tickets de transaction, le premier étant remis au client, le second à conserver par le commerçant.

**\* Remarque :** les transactions Chèque et Vente à distance (VAD) ne sont disponibles que si votre terminal est équipé des logiciels correspondants. Il existe des cartes à puce qui n'ont pas de code PIN (code confidentiel). Une telle carte ne demandera pas la saisie de code mais sera validée par une signature sur le ticket dans le cas de figure d'une transaction carte à piste (voir ci-dessous).

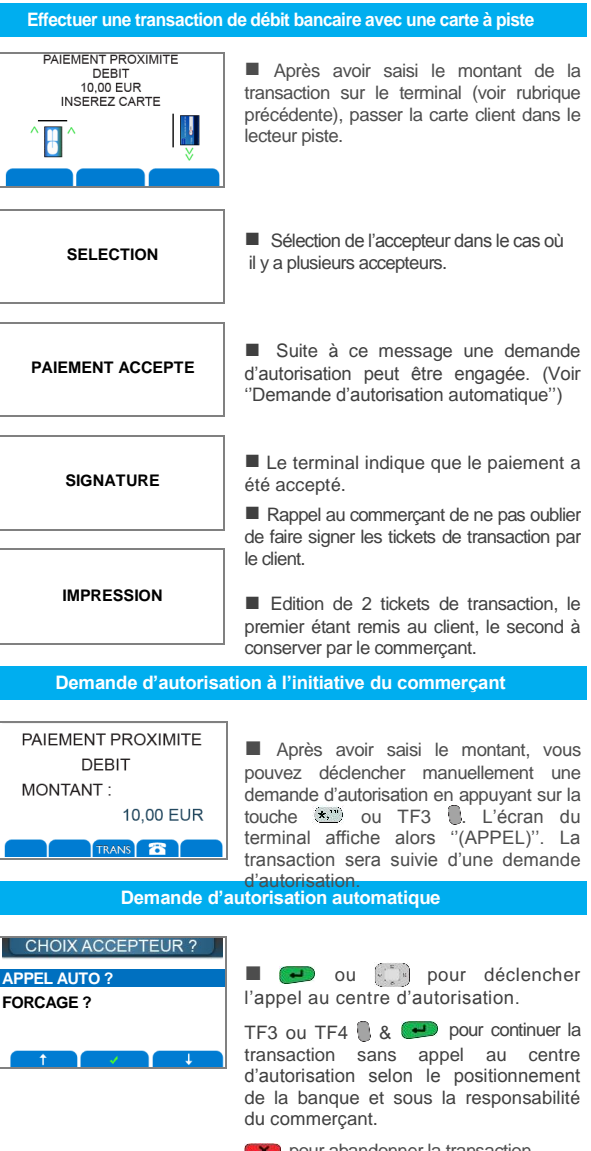

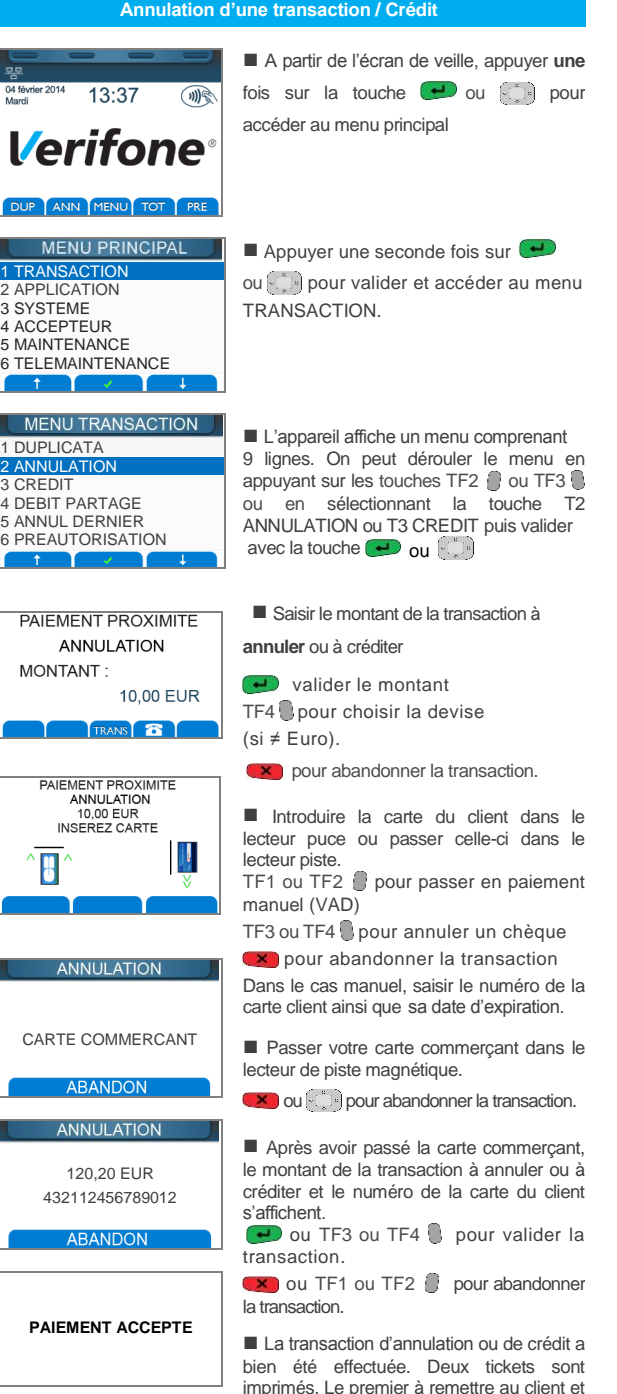

le second à conserver par le commerçant.

**EXP** pour abandonner la transaction.